# **LANGKAH INSTALL SOFTWARE SPSS v20**

- **A. CEK SPESIFIKASI KOMPUTER/LAPTOP**
- **B. DOWNLOAD FILE SESUAI SPESIFIKASI LAPTOP**
- **C. INSTALL SPSS**
- **D. COPYKAN CRACK NYA AGAR MENJADI FULL VERSION**

**TAMBAHAN: JIKA ADA EROR BACA PETUNJUKNYA**

## **A. CEK SPESIFIKASI KOMPUTER/LAPTOP**

Tekan di keyboard logo **Windows** dan huruf **R**

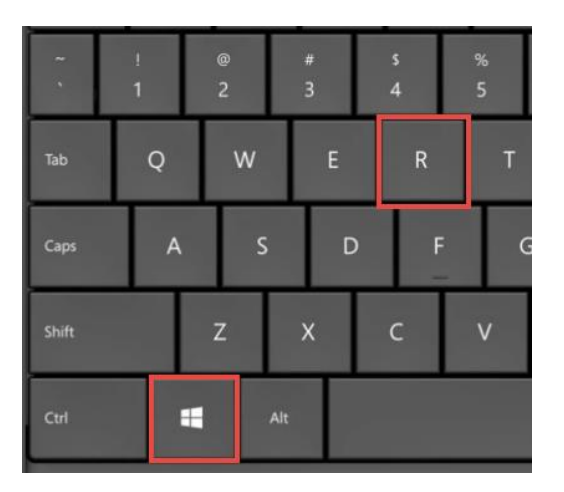

sehingga muncul tampilan seperti ini:

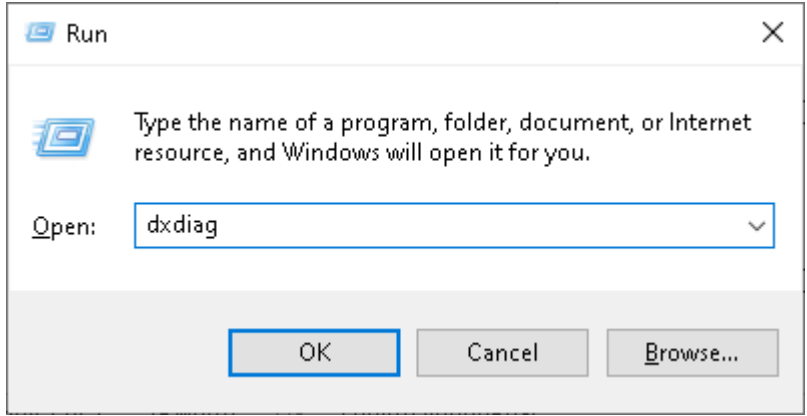

Ketikkan **dxdiag** lalu klik **OK**

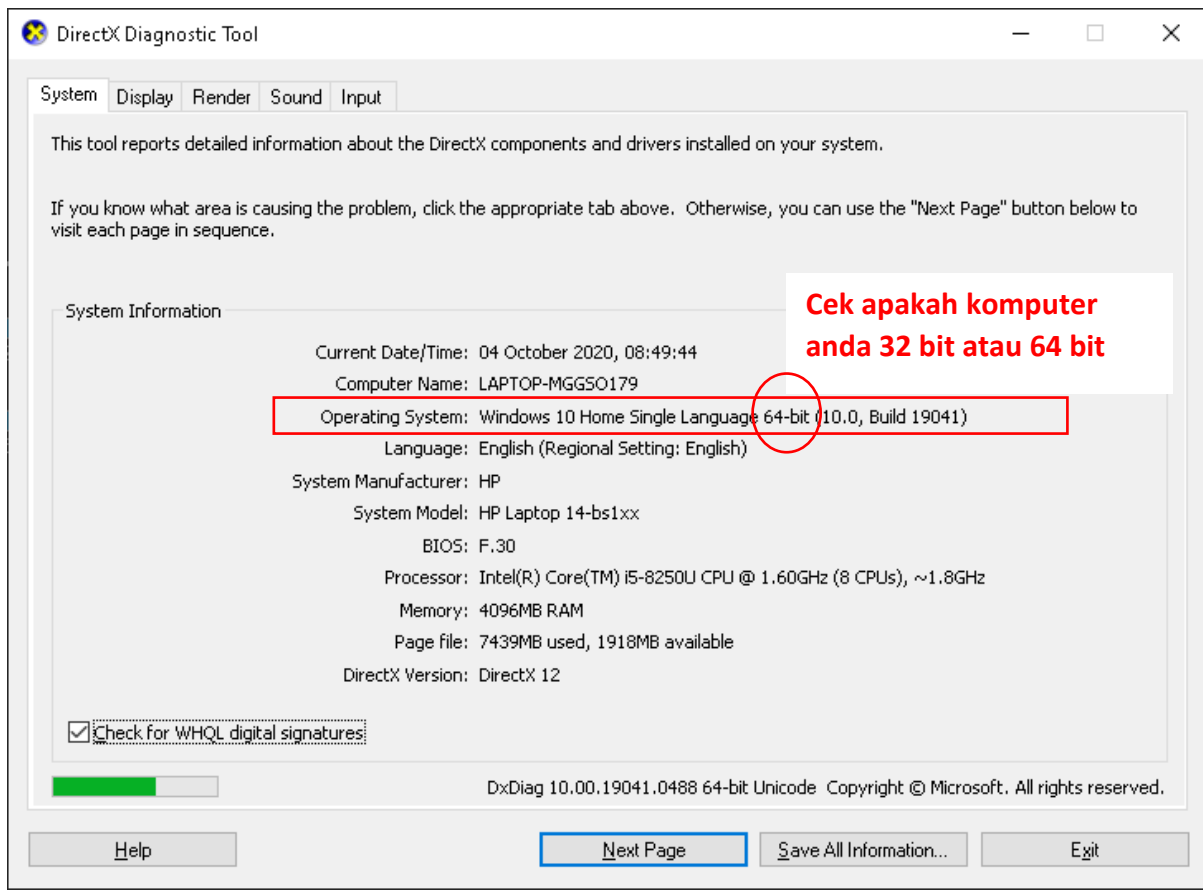

Klik **Exit**.

# **B. DOWNLOAD FILE SESUAI SPESIFIKASI LAPTOP**

Download program SPSS sesuai spesifikasi komputernya (64/32 bit). Download salah satu saja

• 64 bit:

[https://drive.google.com/file/d/1d9bkbC2FzYhb3TJxjHMqA9cMsz8QQ44j/view](https://drive.google.com/file/d/1d9bkbC2FzYhb3TJxjHMqA9cMsz8QQ44j/view?usp=sharing) [?usp=sharing](https://drive.google.com/file/d/1d9bkbC2FzYhb3TJxjHMqA9cMsz8QQ44j/view?usp=sharing)

• 32 bit:

[https://drive.google.com/file/d/1b5U7W7fqlyWUzR3H2Izzqku5vNrsHWsW/vie](https://drive.google.com/file/d/1b5U7W7fqlyWUzR3H2Izzqku5vNrsHWsW/view?usp=sharing) [w?usp=sharing](https://drive.google.com/file/d/1b5U7W7fqlyWUzR3H2Izzqku5vNrsHWsW/view?usp=sharing)

# **C. INSTALL SPSS**

1. Pastikan di computer anda sudah terinstall Winrar atau software sejenis. **Klik kanan** file yang sudah didownload, lalu pilih **Extract Here**

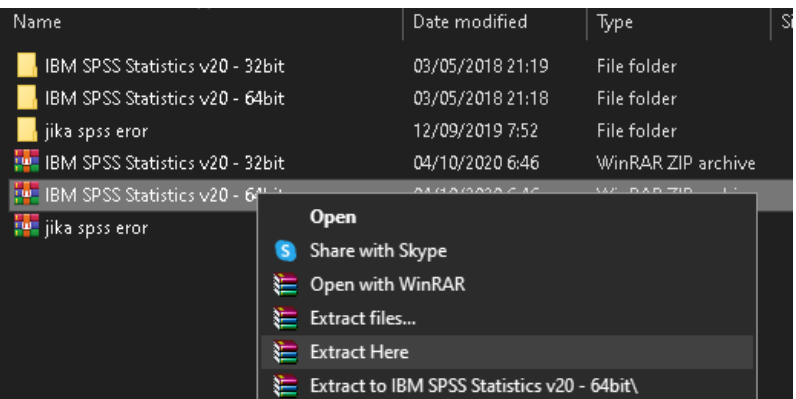

2. Buka folder hasil extract (folder warna kuning) dengan nama folder IBM SPSS………, buka folder **setup,** cari file dengan nama **IBM SPSS Statistics 20.** 

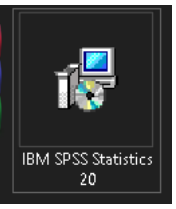

**Klik 2x** file itu untuk install

3. Next-Next saja. Sampai Finish dengan catatan: **Catat/foto** lokasi tempat install spssnya di folder apa? Karena kita akan copykan file crack-nya di folder tsb.

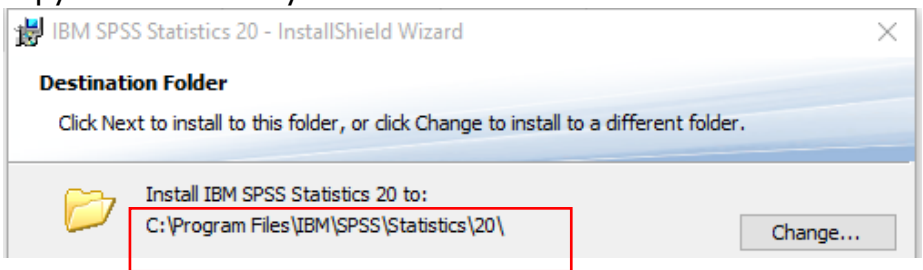

4. Tunggulah proses installing sampai selesai. (Sabar ya... Agak lama...)

5. Hilangkan tanda centang

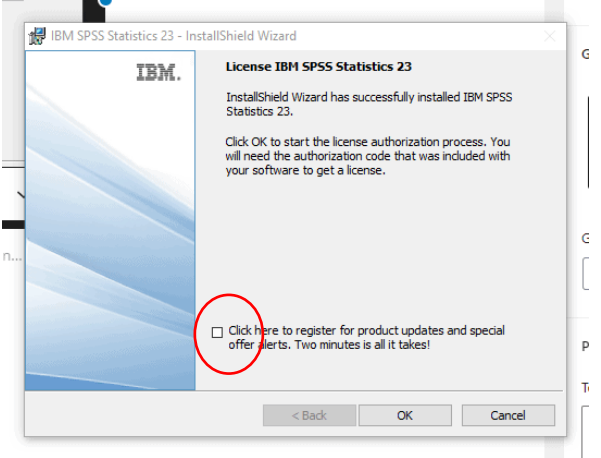

Klik OK.

6. Coba buka applikasinya "IBM SPSS Statistics 20" (Pasti kebingungan kenapa ya tampilannya ga lengkap gini, sabar masih ada proses selanjutnya)

#### **D. COPYKAN CRACK NYA AGAR MENJADI FULL VERSION**

- 1. **Close/tutup** program SPSSnya
- 2. Buka folder **crack**, copy file **lservrc, masuk ke dalam folder 20** tempat install SPSS (yang saya minta catat/foto). Lalu paste filenya dan tumpuk filenya disana.

Ini contoh di komputer saya, silakan sesuaikan dengan folder di komputer anda.

C:\Program Files\IBM\SPSS\Statistics\20

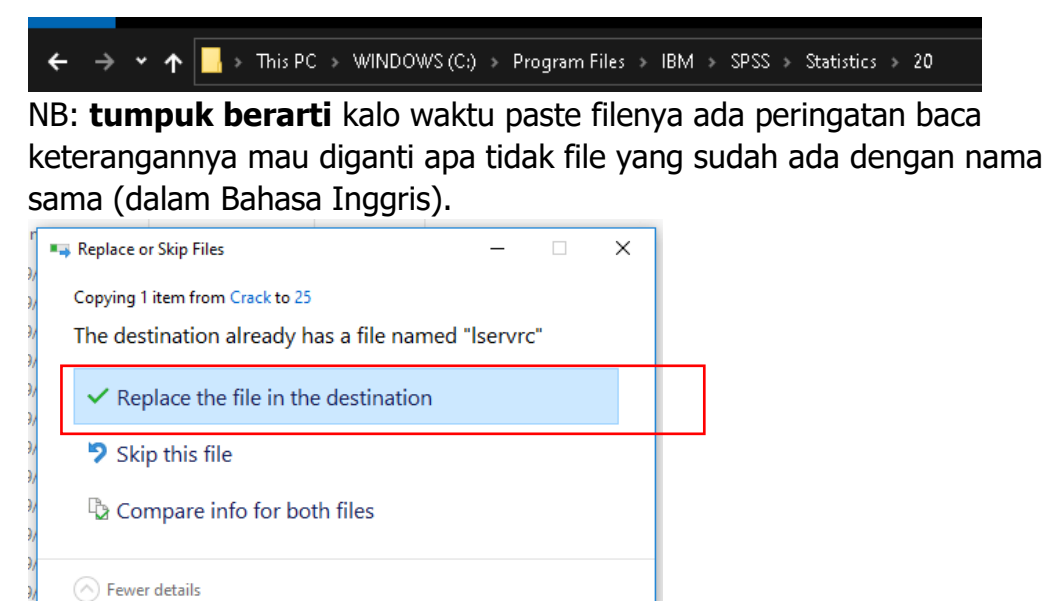

- 3. Tes lagi sekali buka program SPSSnya.
- 4. Harusnya menunya sudah lengkap seperti ini

Untitled1 [DataSet0] - IBM SPSS Statistics Data Editor

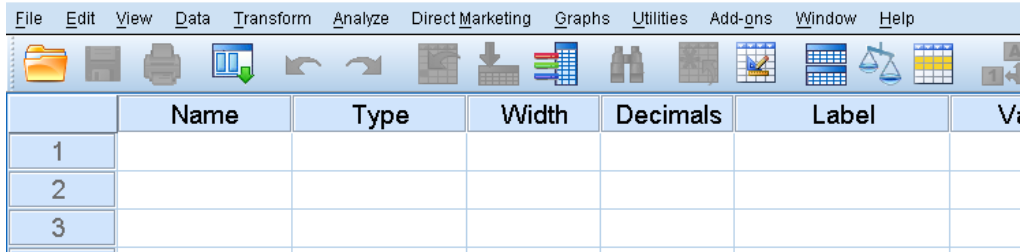

## **TAMBAHAN (lakukan jika muncul eror saja)**

#### **JIKA SETELAH MENGIKUTI LANGKAH DI ATAS MUNCUL EROR WAKTU MEMBUKA SPSS, LAKUKAN LANGKAH DI BAWAH:**

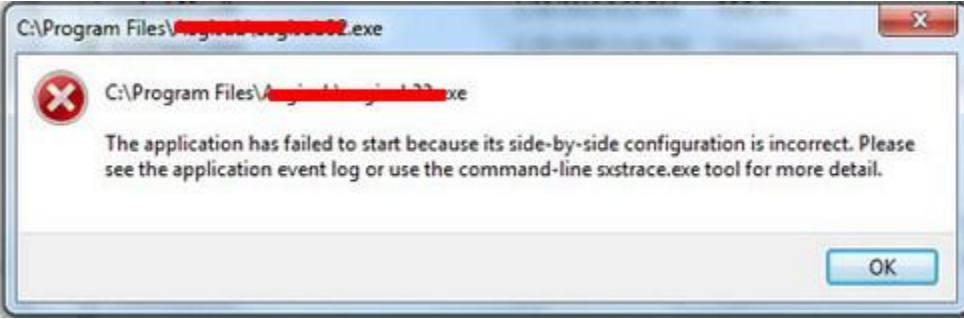

- jika spss eror  $\rightarrow$  ini didownload jika setelah install selesai dan buka SPSS muncul eror [https://drive.google.com/file/d/1xXkUdGo5Dnw-](https://drive.google.com/file/d/1xXkUdGo5Dnw-PAi43PbWW4dpTXHVayMX/view?usp=sharing)[PAi43PbWW4dpTXHVayMX/view?usp=sharing](https://drive.google.com/file/d/1xXkUdGo5Dnw-PAi43PbWW4dpTXHVayMX/view?usp=sharing)
- Extract filenya, lalu buka foldernya.
- Jika spesifikasi computer anda 64 bit, install 2 file yang ada tulisan 64 bit. Jika spesifikasi computer anda 32 bit, install 3 file yang ada tulisan 32 bit secara berurutan.

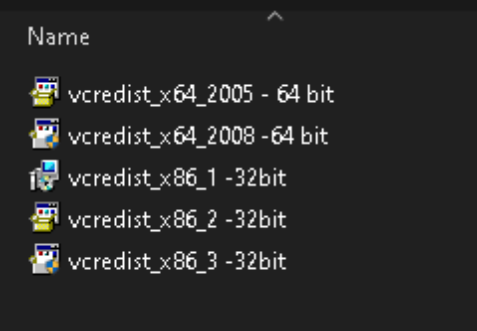

• Tes lagi buka program SPSSnya, seharusnya jika sudah mengikuti petunjuknya dengan BENAR dan TELITI seharusnya bisa dibuka program SPSSnya.